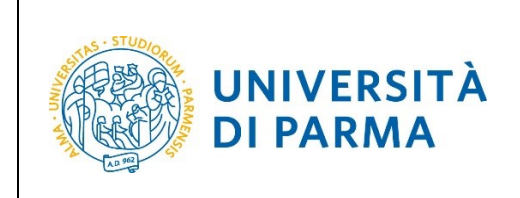

# **ESSE3**

# **GUIDA ISCRIZIONE ON-LINE AL CONCORSO DI AMMISSIONE PER PROFESSIONI SANITARIE**

**A.A. 2022/2023**

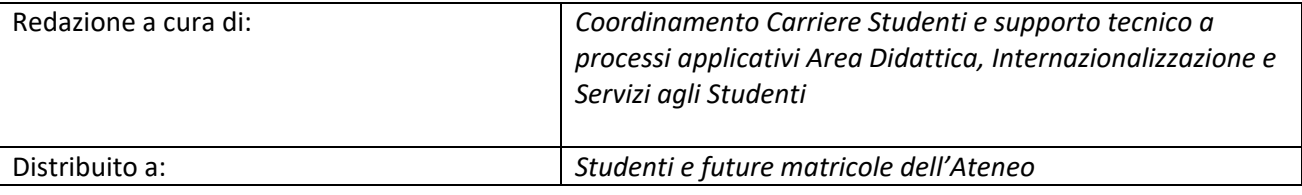

A.A. 2022/2023 Documento: S3 Iscrizione concorso Pagina 1 di 13

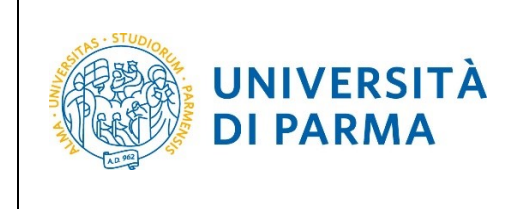

## **Iscrizione al concorso di ammissione**

Per iscriverti al concorso di ammissione per le professioni sanitarie, collegati alla seguente pagina: [http://unipr.esse3.cineca.it](http://unipr.esse3.cineca.it/)

**Qualora il numero di accessi al sistema fosse molto elevato**, potresti essere inserito in lista di attesa; in tale caso comparirà la seguente pagina che mostrerà la tua posizione in coda che si aggiornerà ogni dieci secondi; una volta raggiunto il tuo turno sarai automaticamente reindirizzato sul sistema.

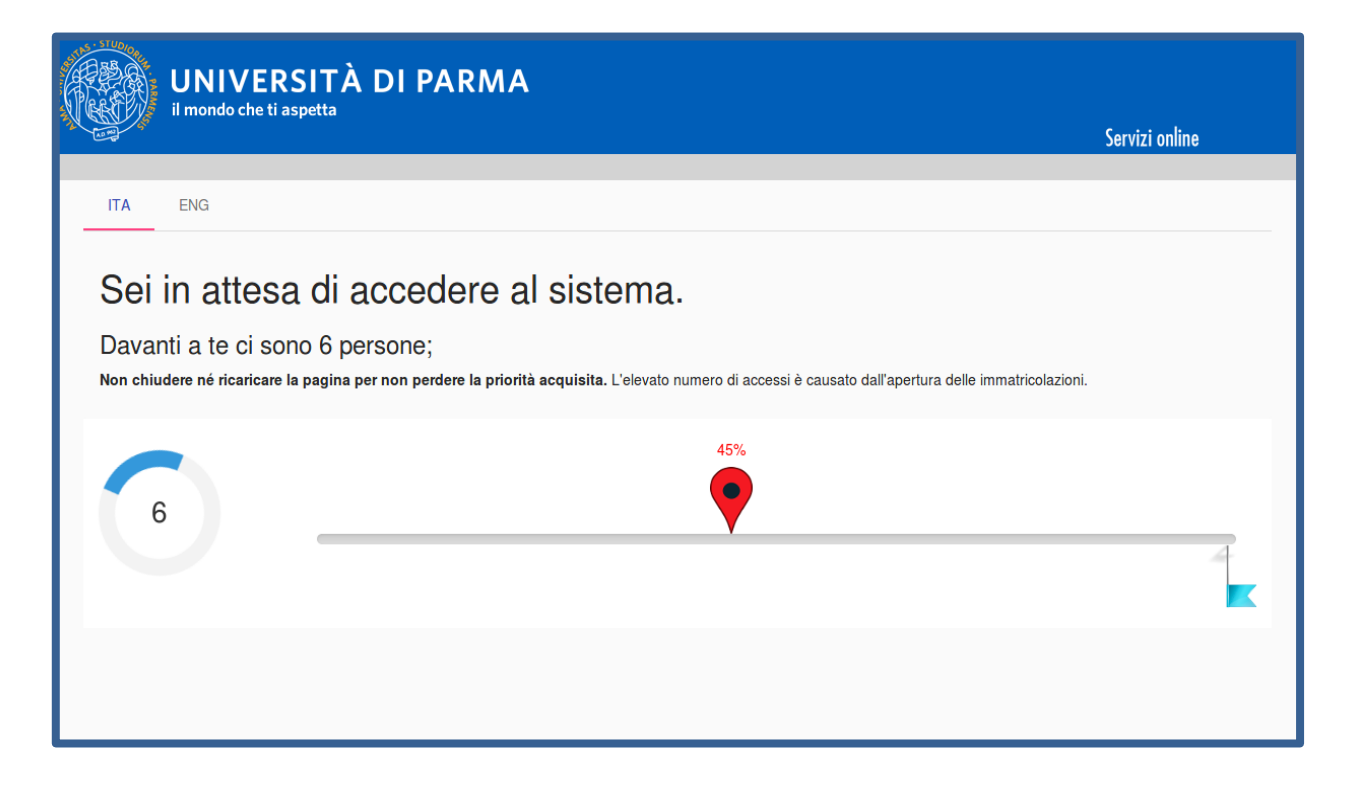

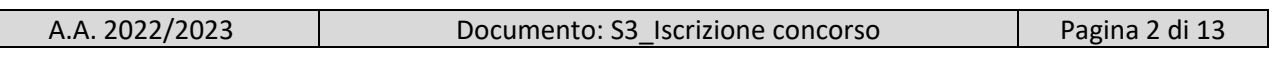

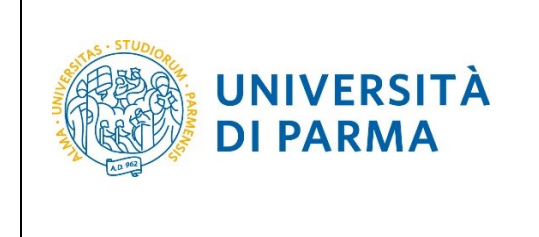

Premi **Registrati/Accedi** e inserisci le credenziali, ottenute in fase di registrazione, per accedere alla tua **AREA RISERVATA**.

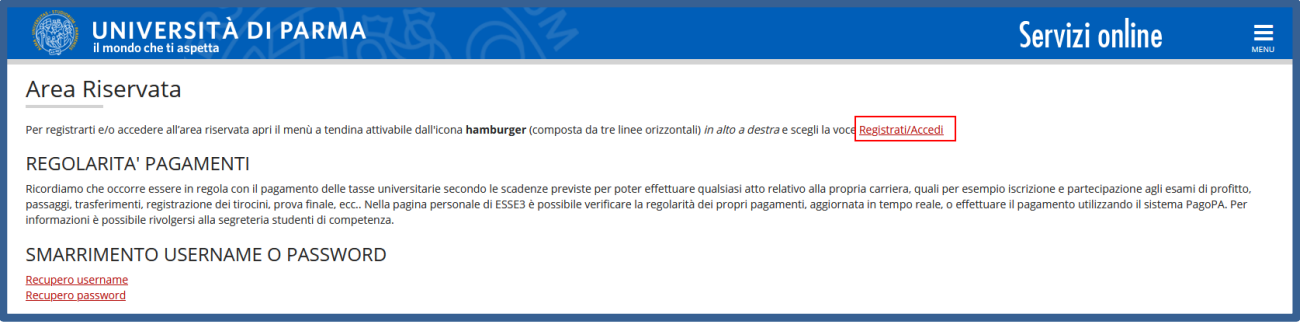

#### Nella sezione **SEGRETERIA** clicca sulla voce **concorsi ammissione/corsi accesso cronologico**.

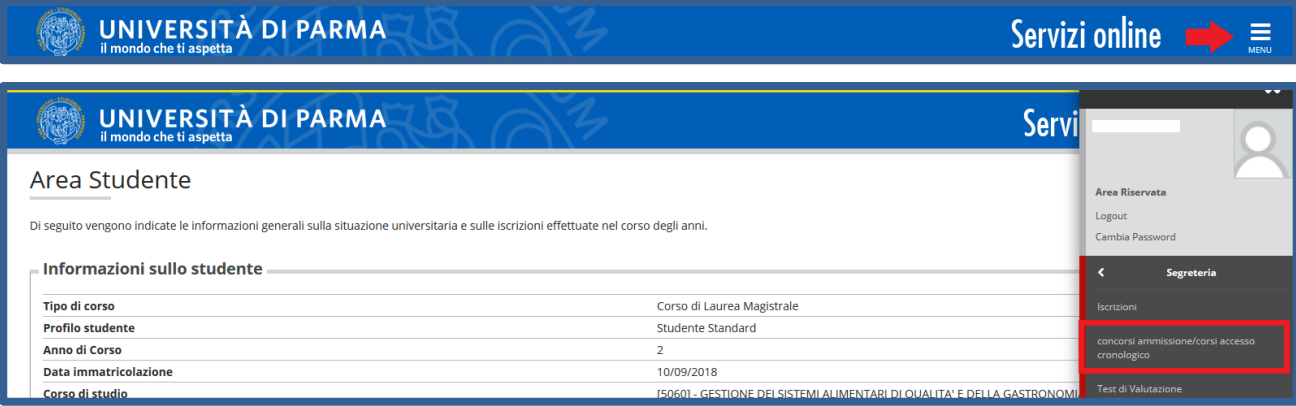

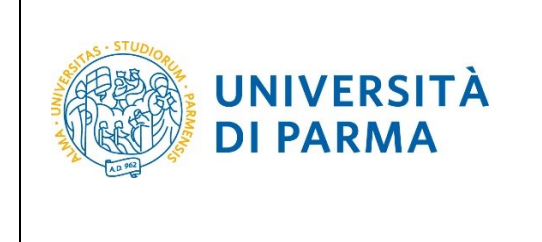

Nella pagina che si apre, clicca **Concorsi di ammissione - Corsi ad accesso cronologico** per iniziare la procedura di iscrizione al concorso.

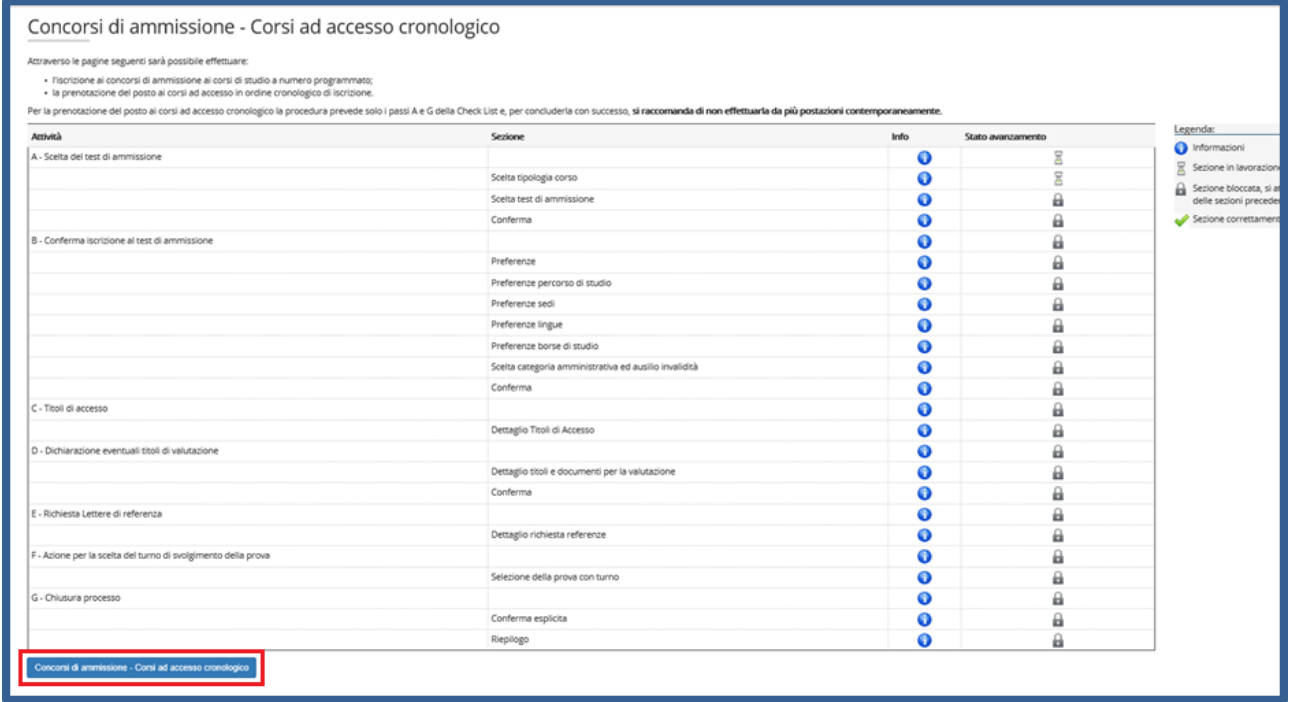

#### Per prima cosa, scegli la tipologia **Corso di Laurea**.

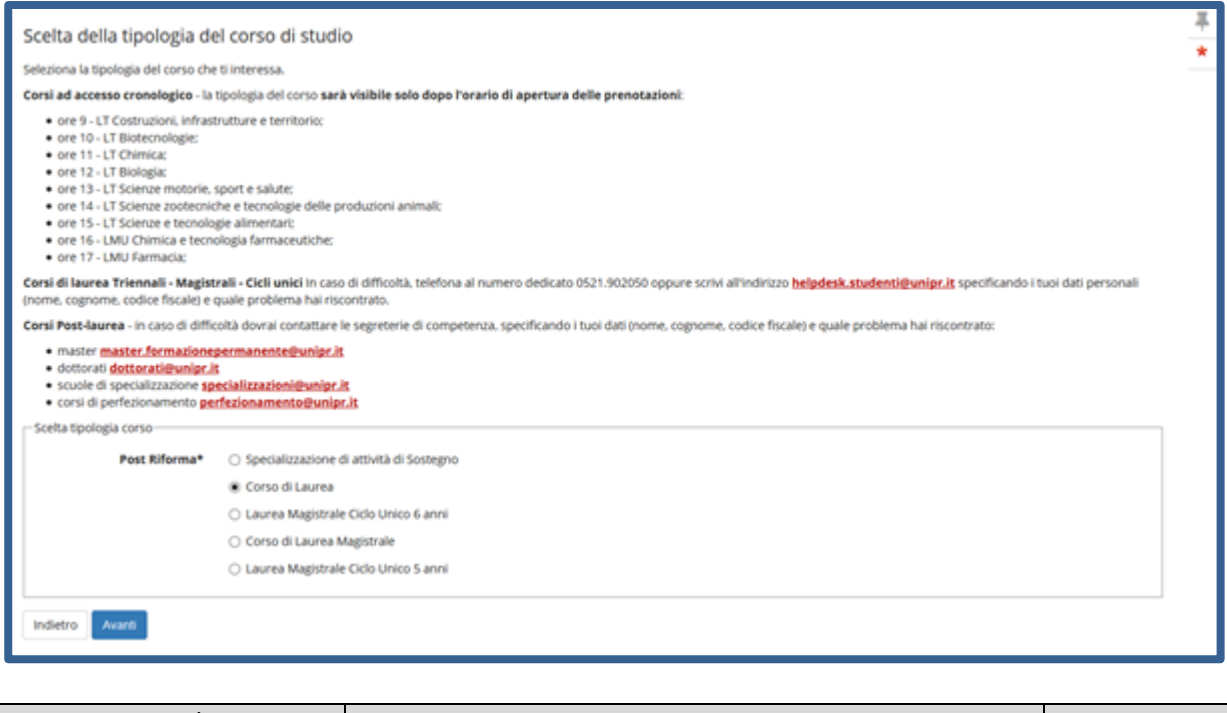

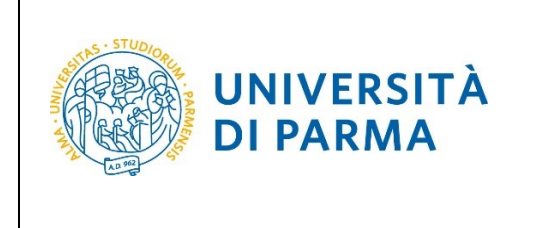

Successivamente, seleziona il Concorso al quale intendi iscriverti.

**ATTENZIONE!** Per le Professioni Sanitarie sono stati predisposti due concorsi: uno per la categoria italiani/comunitari e uno per la categoria extracomunitari. Presta attenzione nel selezionare il concorso relativo alla tua categoria di appartenenza.

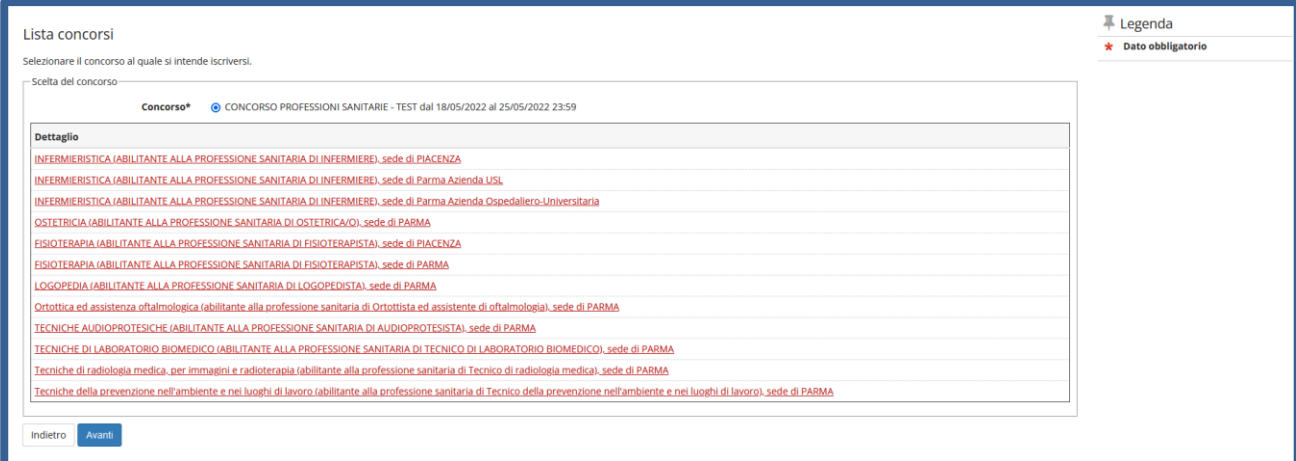

**Conferma** la tua scelta e prosegui.

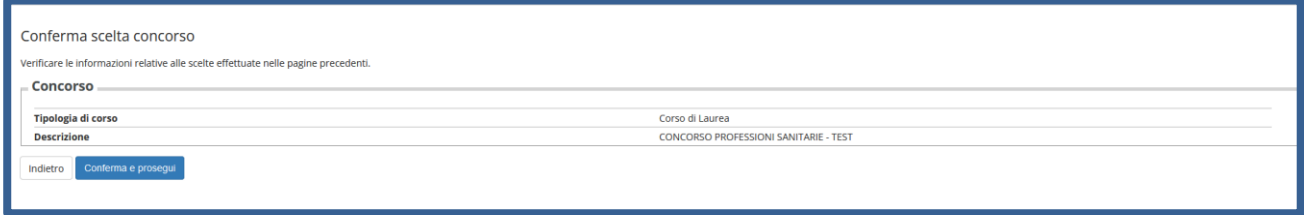

Nella pagina 'Preferenze cds/pds' seleziona, con attenzione, le tue preferenze (Corsi di Studio). Puoi selezionare da un minimo di una a un massimo di tre preferenze. Presta la massima attenzione all'ordine di preferenza con cui scegli il Corso di Studio/i Corsi di Studio.

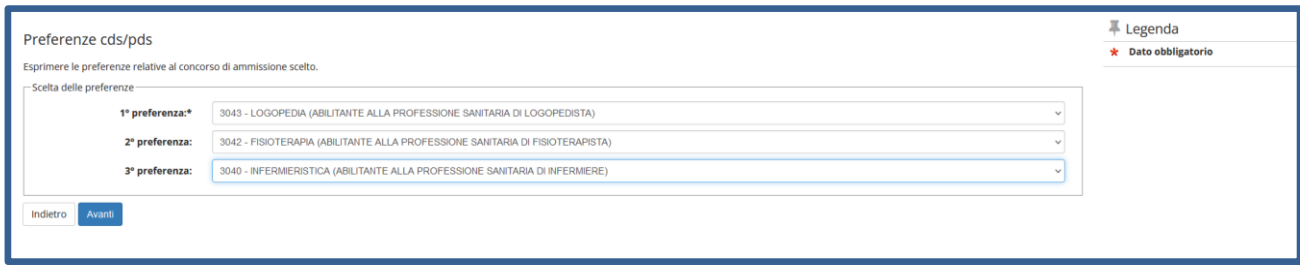

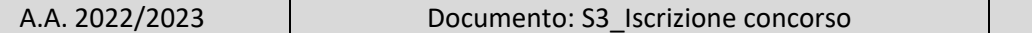

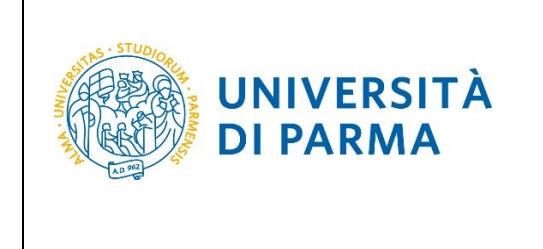

Nella pagina 'Preferenze' devi selezionare la sede per ogni Corso di Studio, rispettando l'ordine di scelta dei Corsi di Studio selezionati nella pagina precedente.

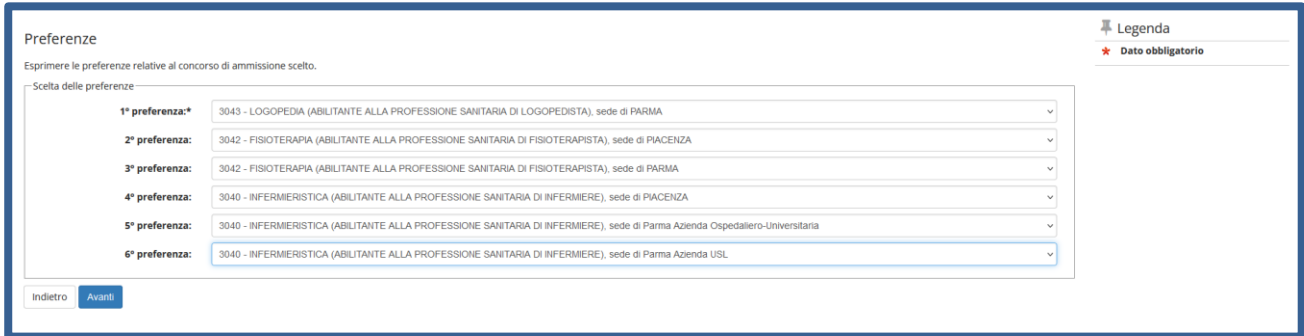

Seleziona la tua categoria amministrativa.

Il concorso per le Professioni Sanitarie prevede un test, motivo per cui puoi richiedere (se ne hai necessità) l'eventuale ausilio.

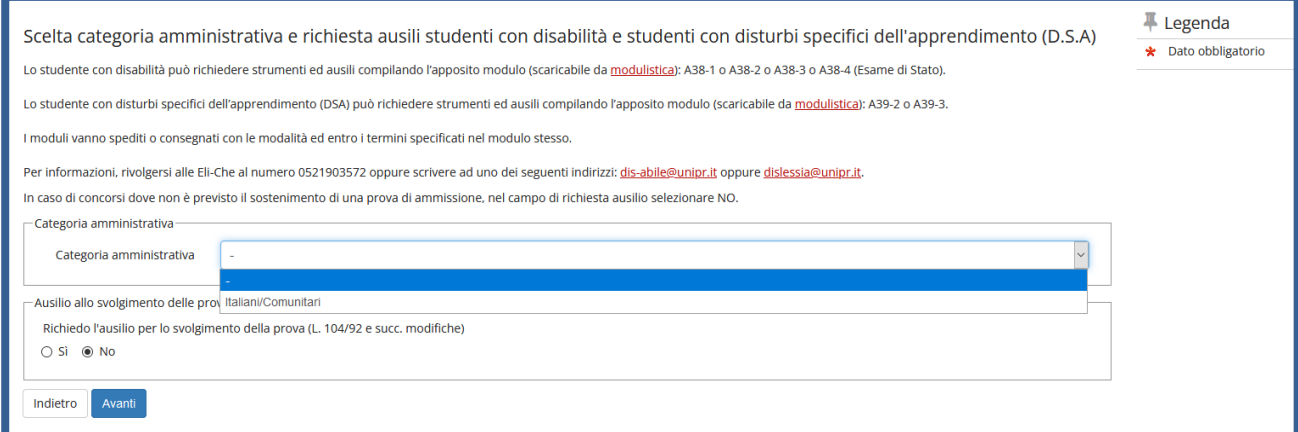

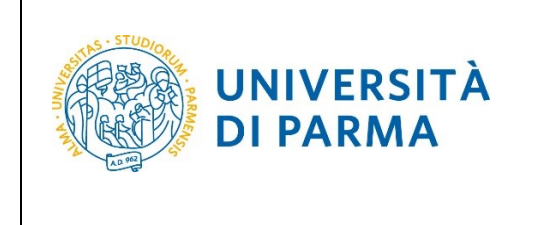

Nella pagina di 'Conferma iscrizione concorso', ti verranno mostrati i corsi di studio e le sedi nell'ordine di preferenza da te selezionati. Verifica, con attenzione, le informazioni relative alle scelte da te effettuate nelle pagine precedenti. Se sono corrette, premi **conferma e prosegui** per passare alla pagina successiva. Se, invece, vuoi modificare i dati clicca **indietro** per tornare alle pagine precedenti e fare le variazioni.

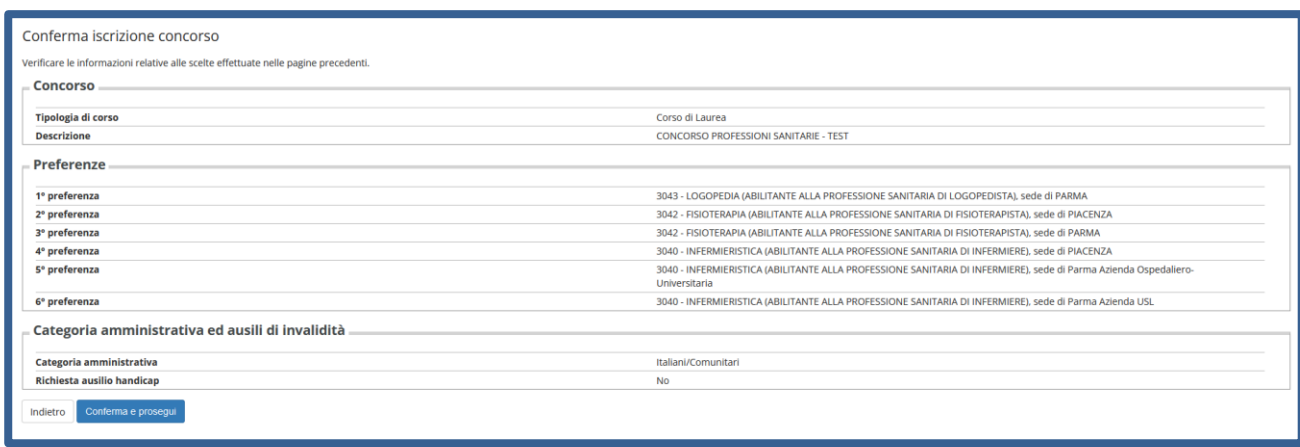

Se non ancora presenti nel sistema, inserisci i dati relativi ai tuoi titoli di studio.

# **Nel caso in cui i dati fossero già presenti a sistema (ad esempio perché hai già studiato presso questo Ateneo) troverai, accanto ai titoli, la spunta** .

A questo punto, inserisci i dati del **Titolo di Studio Superiore.**

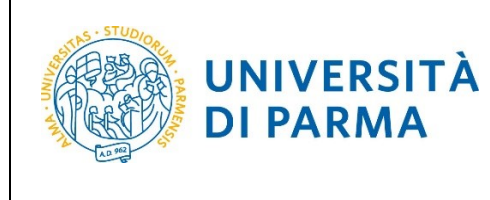

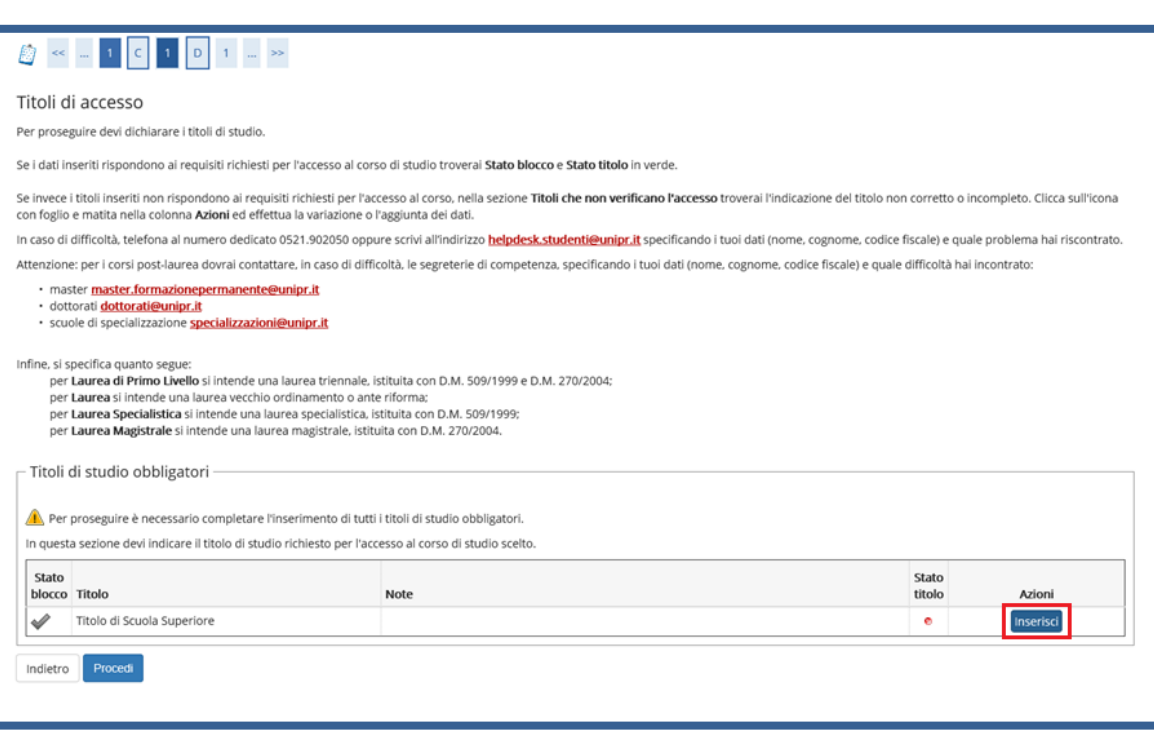

Ti comparirà la seguente schermata in cui dovrai specificare **dove hai conseguito il titolo**. Dopo aver spuntato i dati richiesti, **Procedi**.

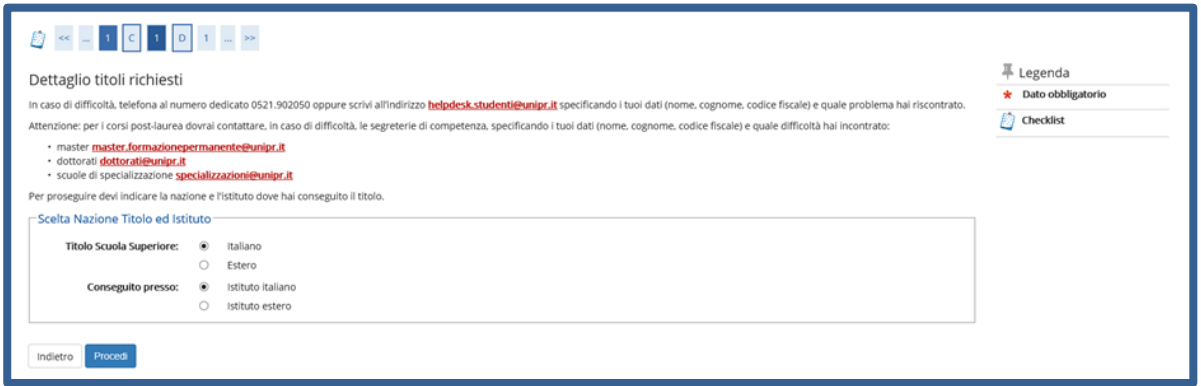

**Se hai conseguito il titolo all'estero**, ti verrà chiesto di inserire manualmente il nome del tuo istituto e i dati ad esso connessi.

**Se hai conseguito un titolo in Italia** invece, dovrai specificare l'istituto in cui hai conseguito il titolo tra quelli presenti in elenco, effettuando una **ricerca**.

Il sistema contiene tutti gli istituti di tutti i comuni italiani. Per facilitare la ricerca restringi l'ambito, indicando la **provincia** e il **comune** dell'istituto.

Dopo avere impostato i filtri di ricerca, premi **Cerca istituto.**

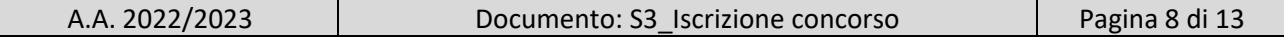

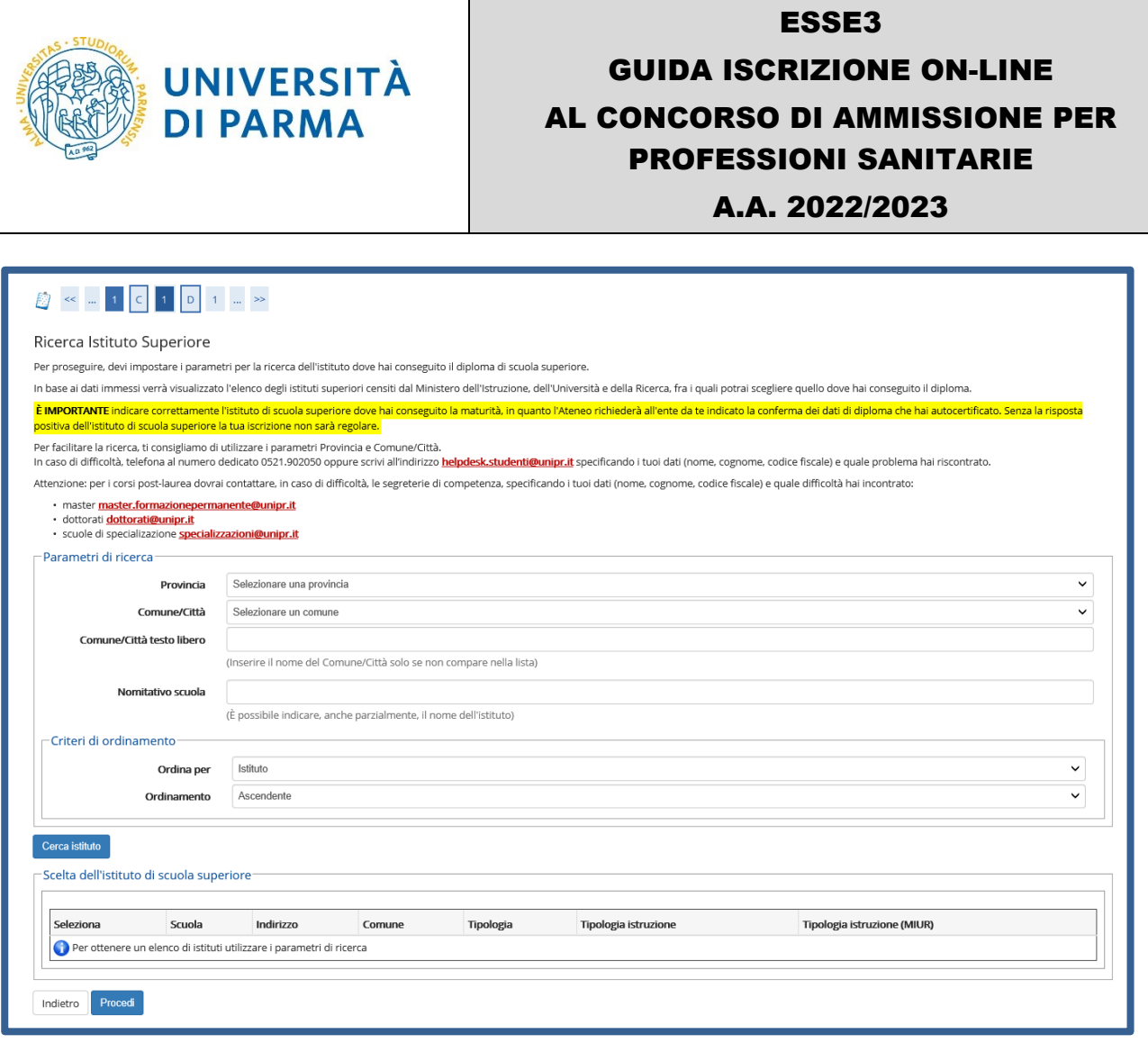

Ti verrà mostrato l'elenco degli istituti della provincia e del comune selezionati. Seleziona, quindi, il tuo istituto. Dopo aver spuntato la voce del tuo istituto, clicca su **Procedi**.

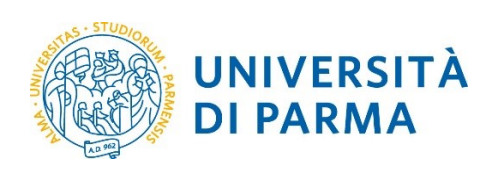

#### A.A. 2022/2023

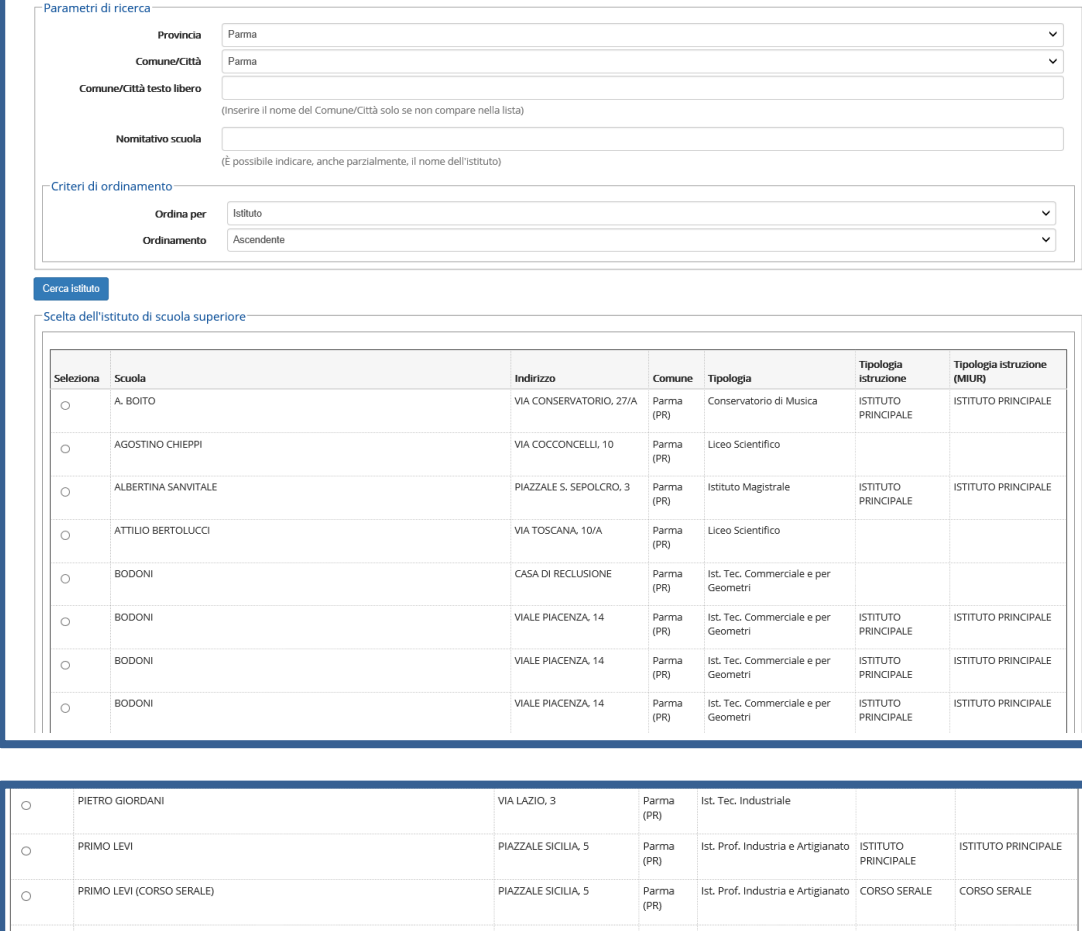

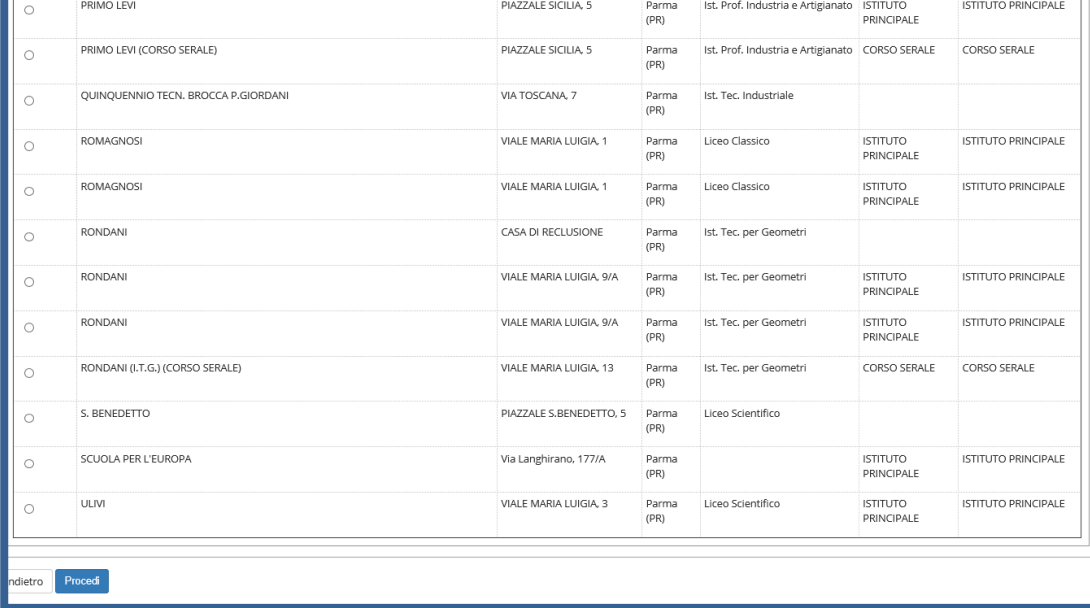

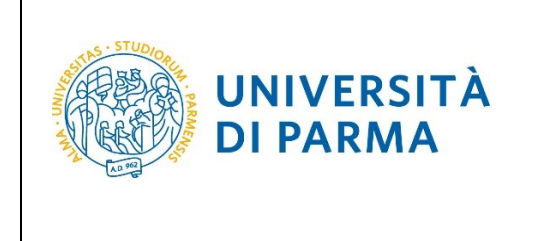

Inserisci poi il **tipo di diploma**, **l'anno di conseguimento, la data** e **il voto**.

N.B. Quando inserisci il voto non indicare la base ma solo il numeratore (es. se hai preso 85, nella casella corrispondente indica 85 e non 85/100). Dopo aver inserito queste informazioni, clicca su **Procedi.**

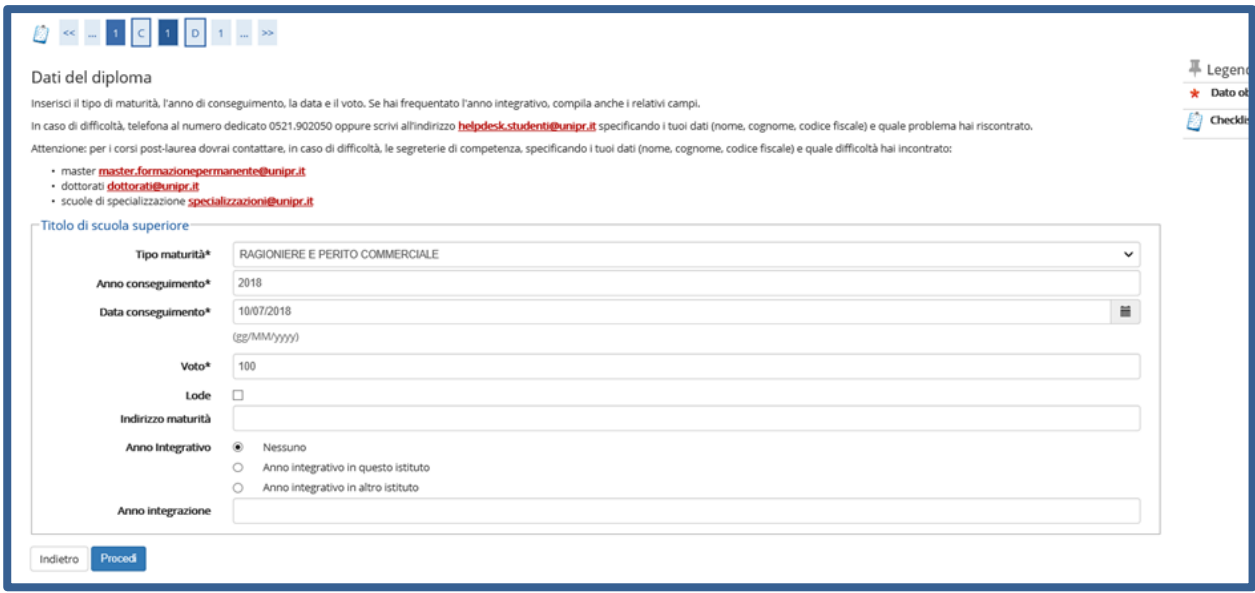

L'inserimento delle informazioni sul titolo di studio superiore è ora completato e a fianco del titolo dichiarato sarà mostrato il simbolo

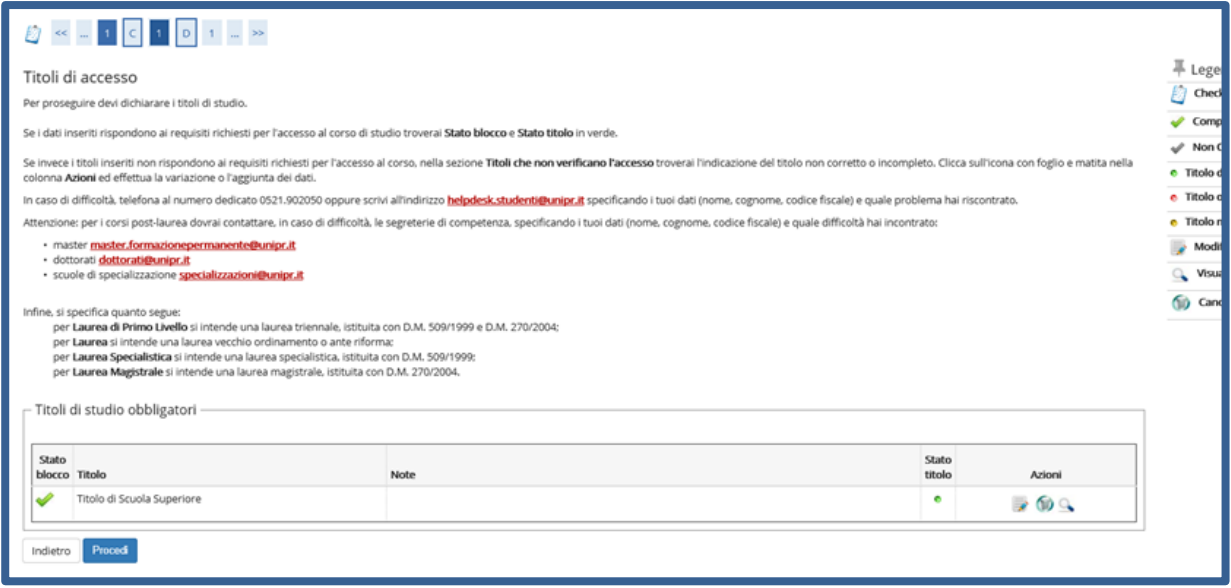

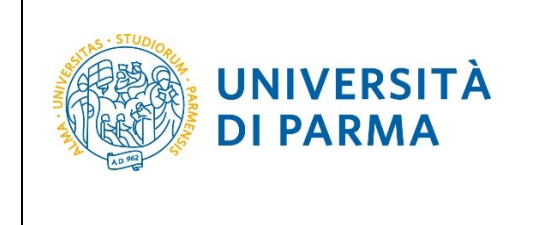

Nella pagina di 'Conferma scelta concorso', ti verranno mostrati i corsi di studio e le sedi nell'ordine di preferenza da te selezionati. Verifica, con attenzione, le informazioni relative alle scelte da te effettuate. Se sono corrette, premi **Conferma** per portare a termine la procedura. Se invece vuoi modificare i dati, clicca **Indietro** per tornare alle pagine precedenti e fare le variazioni.

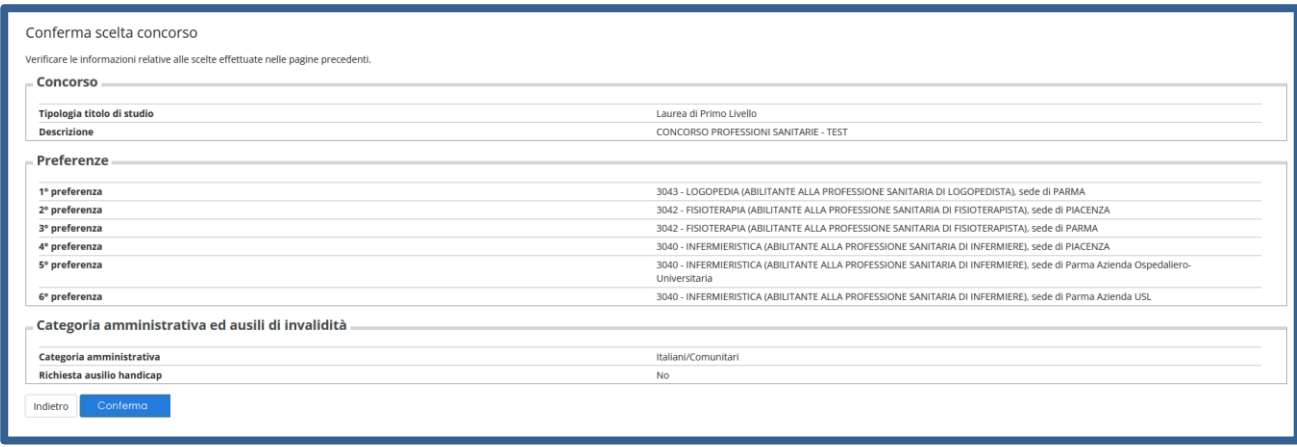

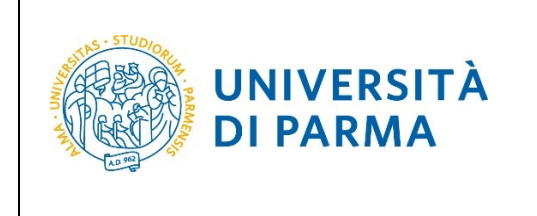

Al termine della procedura di iscrizione al concorso, ti verrà mostrata una **pagina di riepilogo** da cui potrai stampare (tramite il pulsante **Stampa domanda di ammissione)** la domanda di ammissione e da cui potrai procedere (tramite il pulsante **Pagamenti**) al pagamento del contributo dovuto**.**

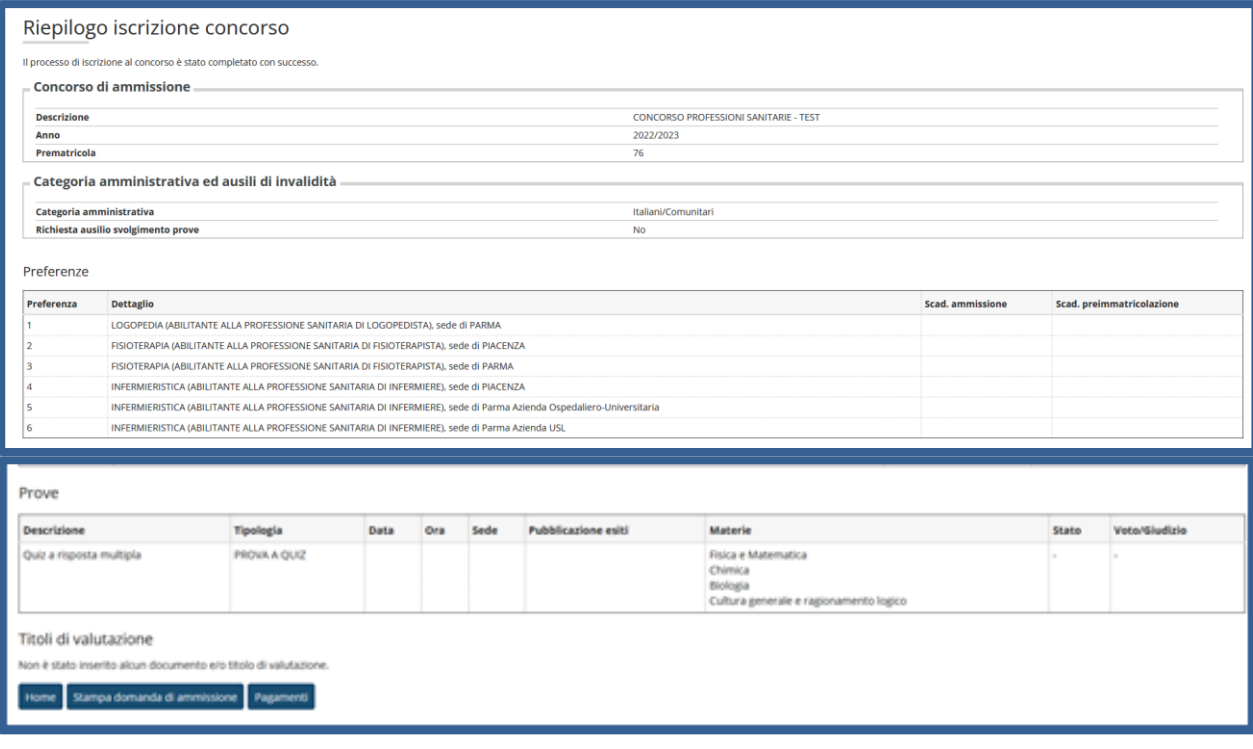